# **Mastering the Art of Capturing Moments: How to Take a Screenshot on a Mac**

In the fast-paced digital era, capturing and sharing moments has become second nature to us. Whether it's a hilarious meme, a crucial piece of information, or a stunning visual, screenshots are our go-to tool. If you're a proud Mac user, you're in luck! In this guide, we'll walk you through the steps on **[how to take screenshot on a Mac](https://csgopill.com/how-to-take-screenshot-on-a-mac/)** effortlessly.

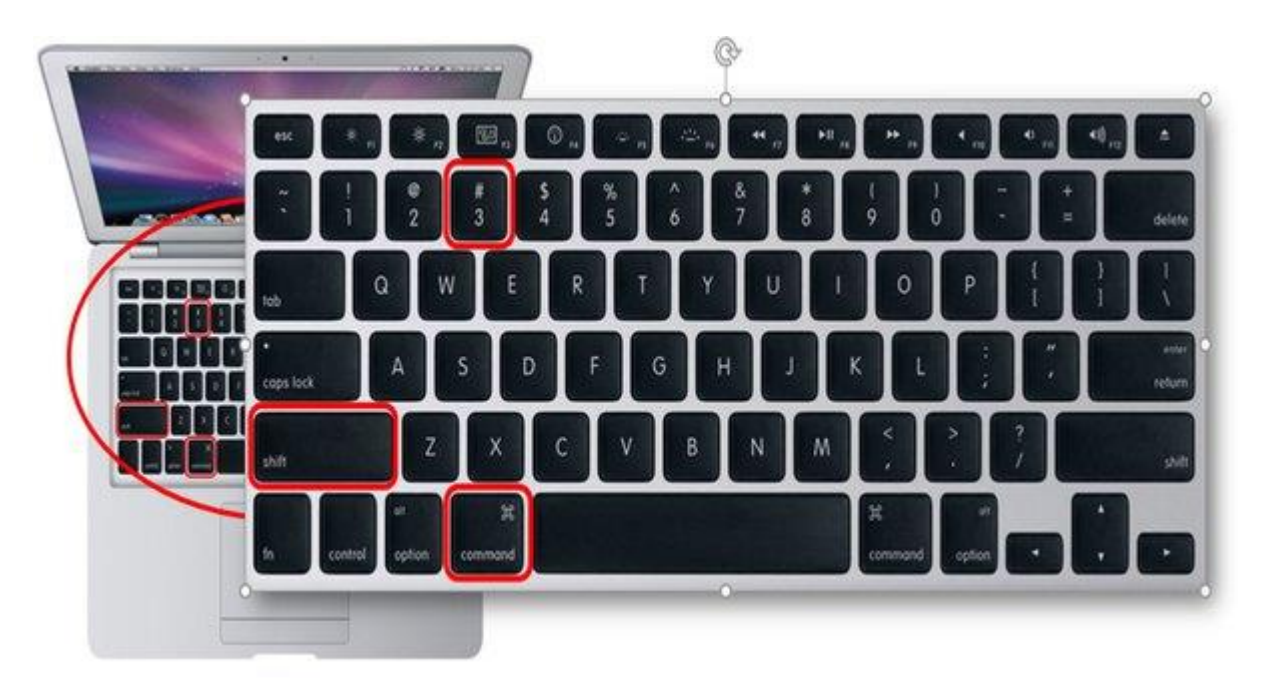

# **Understanding Mac's Screenshot Options**

Apple provides users with a variety of screenshot options, catering to different needs. Here are the primary methods:

# **1. Capture the Entire Screen:**

Press Command  $(\mathbb{H})$  + Shift + 3 simultaneously. The screenshot will be saved to your desktop by default.

# **2. Capture a Specific Area:**

Press Command  $(\mathbb{H})$  + Shift + 4.

Your cursor will turn into a crosshair; click and drag to select the area you want to capture. Release the mouse button to take the screenshot.

# **3. Capture a Specific Window:**

Press Command  $(\mathbb{H})$  + Shift + 4, then press the Spacebar.

Move the camera cursor over the window you want to capture and click.

# **4. Capture the Touch Bar (for MacBook Pro users):**

Press Command  $(\mathbb{H})$  + Shift + 6 to capture the Touch Bar.

### **5. Customizing Screenshot Save Location:**

To change the default save location, press Command  $(\text{H})$  + Shift + 5 and choose your preferred option.

# **Optimizing the Screenshot Process on Your Mac**

Now that you know the basics, let's explore some tips to enhance your screenshot experience:

### **1. Mastering Shortcut Keys:**

Memorize the shortcut keys to effortlessly capture your screen without disrupting your workflow.

### **2. Edit Screenshots Instantly:**

After capturing a screenshot, a small preview window will appear. Click on it to access basic editing tools, allowing you to crop, annotate, and make quick adjustments.

### **3. Utilize Preview for Advanced Editing:**

Open the screenshot in the Preview app for more advanced editing options, including adding text, shapes, and signatures.

### **4. Instantly Share Screenshots:**

Use the share button in the preview window to send your screenshots directly to emails, messages, or social media platforms.

# **5. Organize Screenshots Efficiently:**

Create dedicated folders on your desktop or within your Pictures library to keep your screenshots organized.

Taking a screenshot on your Mac is not just a functional task; it's an art. Mastering these techniques and optimizing your workflow will make the process seamless and enjoyable. Now, armed with the knowledge of how to take a screenshot on a Mac, go ahead and capture those priceless moments with finesse!